# Internal forms

This article applies to:

No two businesses are alike. With a custom internal form, you can add fields that are specific to your business process, allowing you to capture all the essential details when adding a new contact. Design your form with the right fields for accuracy and efficiency.

#### How to create an internal form

1. Go to Marketing > Forms

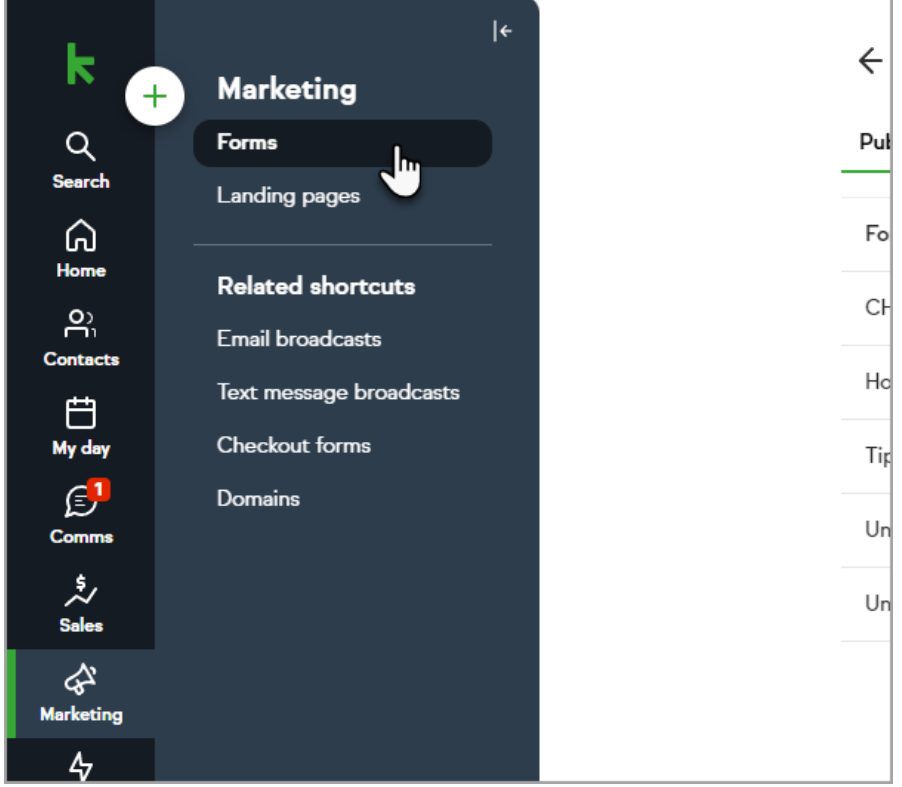

2. Click Create form

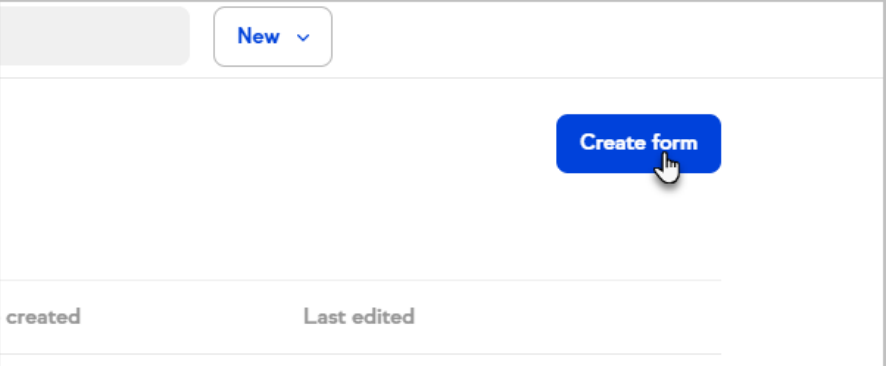

3. Select Internal

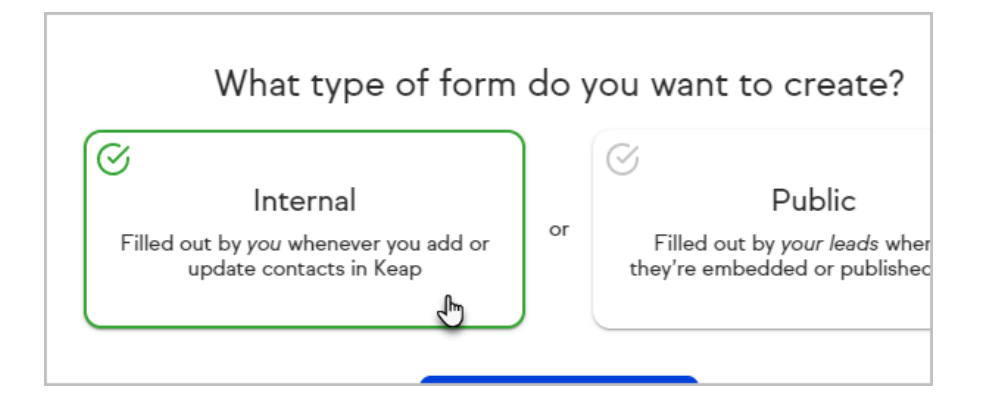

#### 4. Select a template|

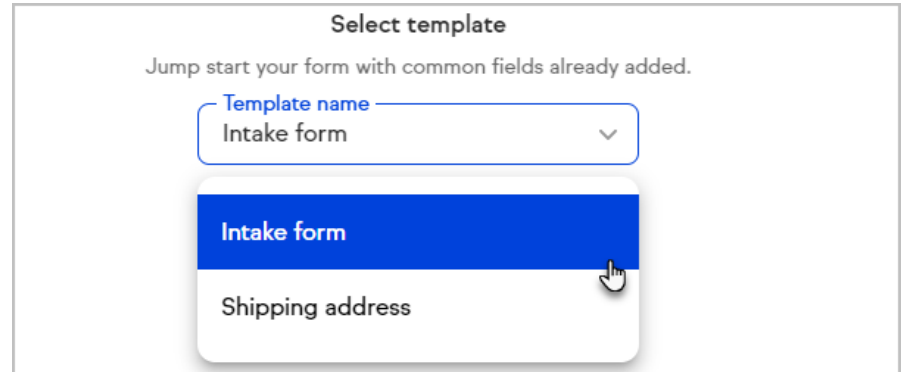

#### 5. Click Start building your form

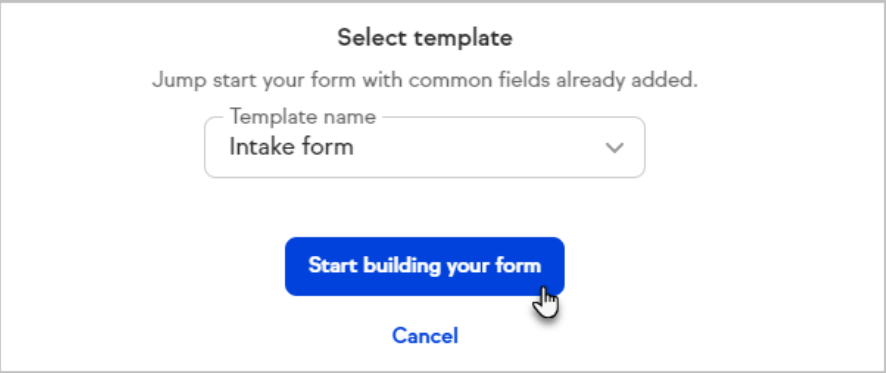

6. Name your form and add an optional description to document the purpose of the form

Form name and description will both appear on the form itself and as a way to identify this form within Keap. The intended audience will determine what type of form you're building.

Form name

Intake form

Form description or instructions

7. Customize the text for your form's submit button

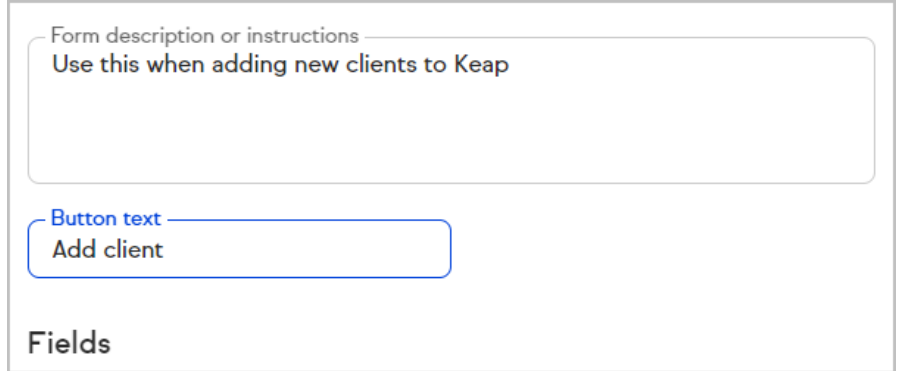

### Add fields

Internal forms include first name, last name, email address, and phone number fields by default. You may add additional fields or even remove the default fields.

1. Click Add fields at the bottom of the list of fields

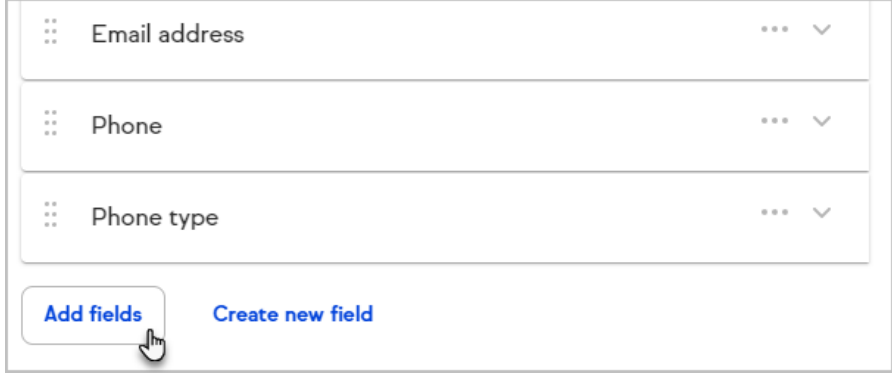

2. Select the desired field

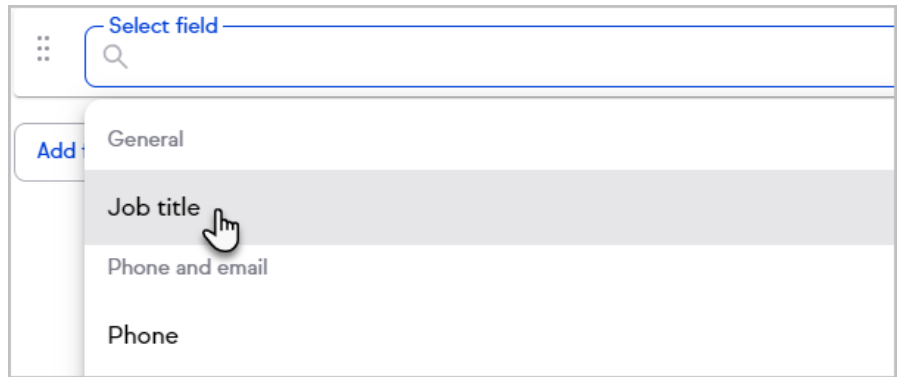

3. Repeat these steps until you have added all your desired fields

#### Create new custom fields

Save time and stay in the zone instead of navigating to other areas of Keap when you realize you need a new custom field to capture a piece of information. Click the Create new field button to quickly create a custom field and continue working on your form.

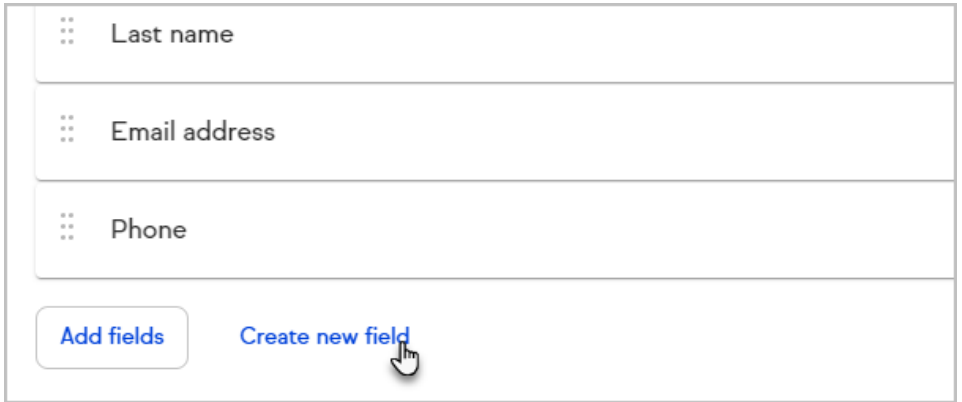

#### Delete fields

1. Click the ... button to open the overflow menu

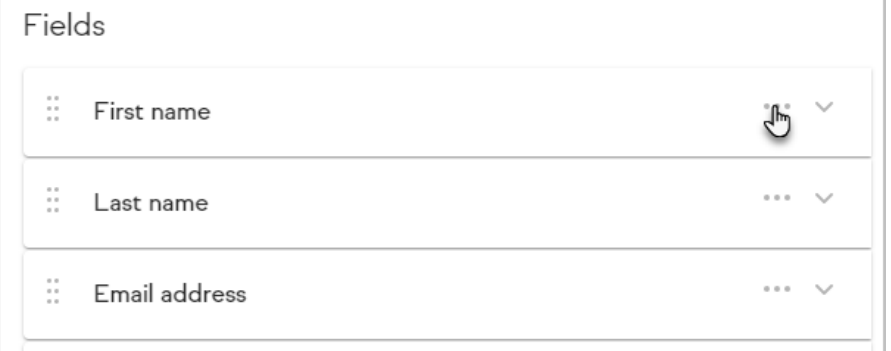

#### 2. Click Delete field

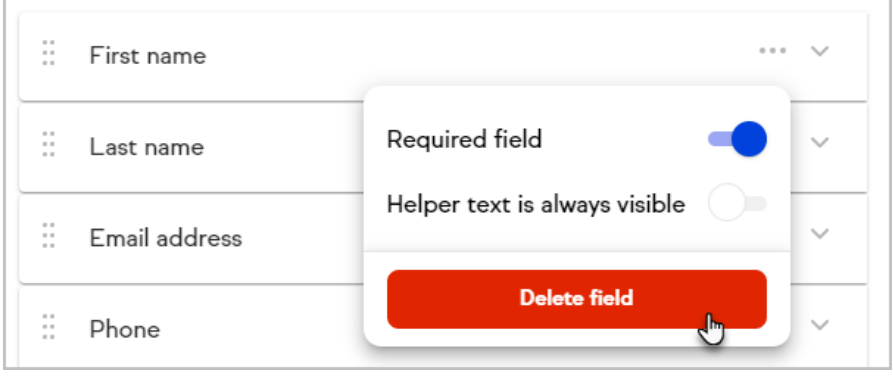

### Helper text

Helper text will be stored in an icon next to a field or underneath fields in your internal form and can serve as a reminder for what type of information should be gathered.

1. Click the arrow icon to the right of a field to add help text to it

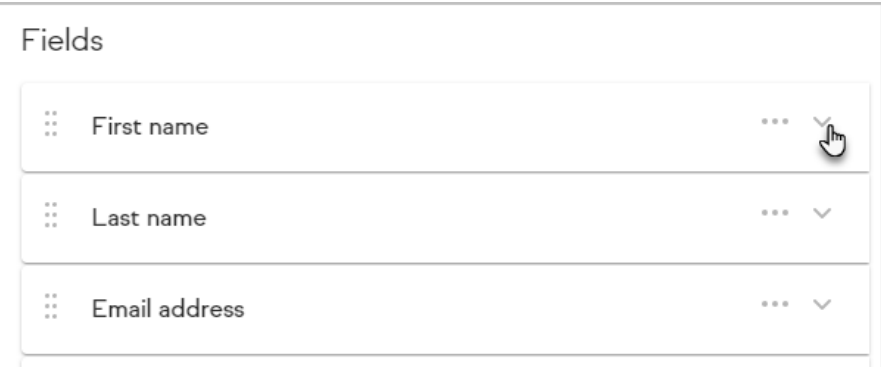

2. Enter your helper text in the field

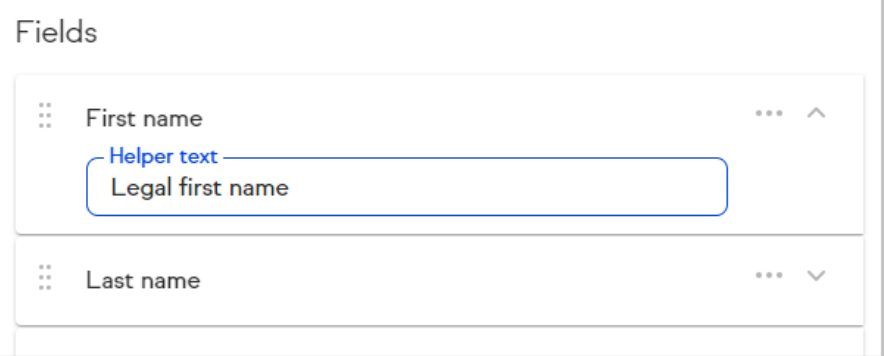

3. This text will display when you hover your cursor over the information icon on your form

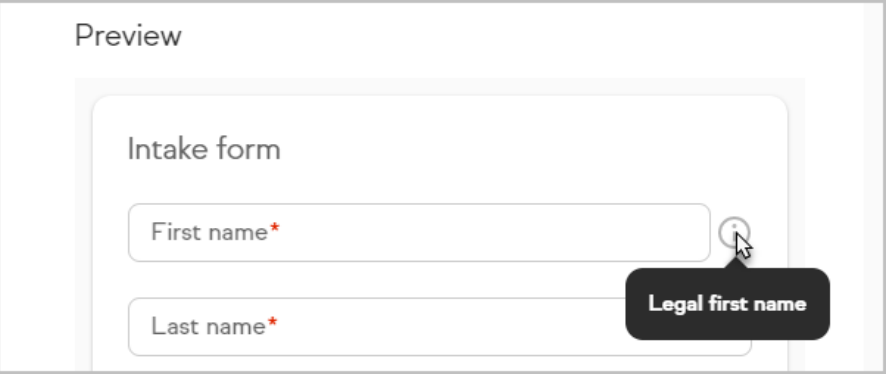

To always show your helper text beneath a field:

1. Click the ... button to open the overflow menu

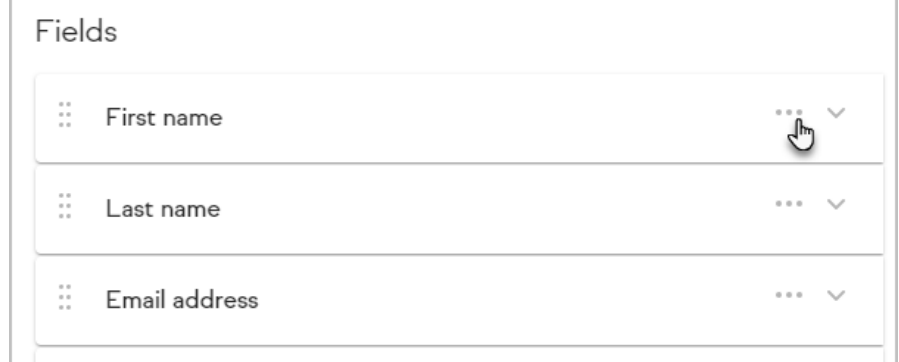

2. Toggle the Helper text is always visible to the on position

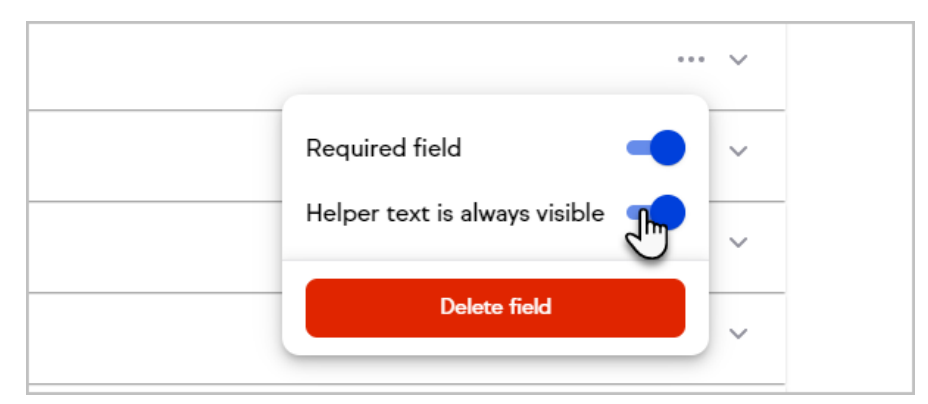

The helper text will always be provided beneath the field.

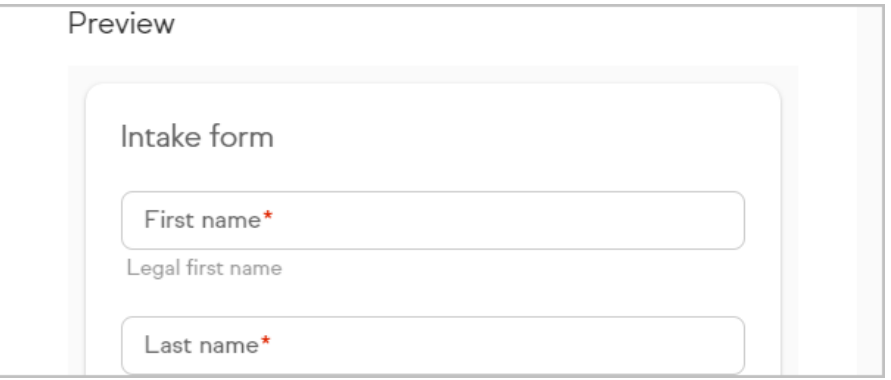

## Internal fields

Internal forms can be used to add tags or notes to your contacts.

1. Scroll to the Internal section of the add field menu

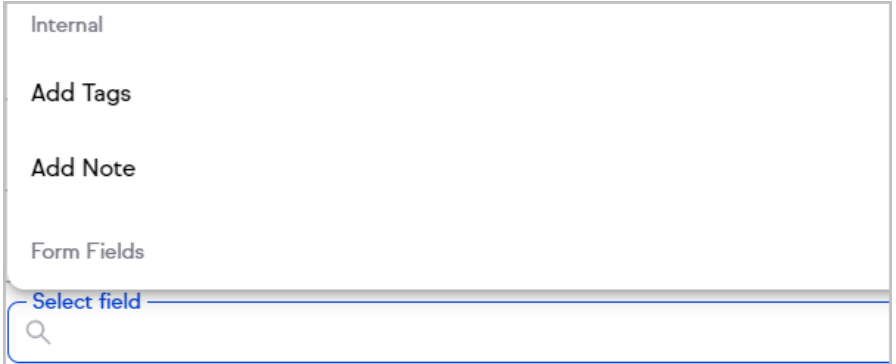

The Add Tags field will allow you to add tags or select an existing tags to apply to the contact

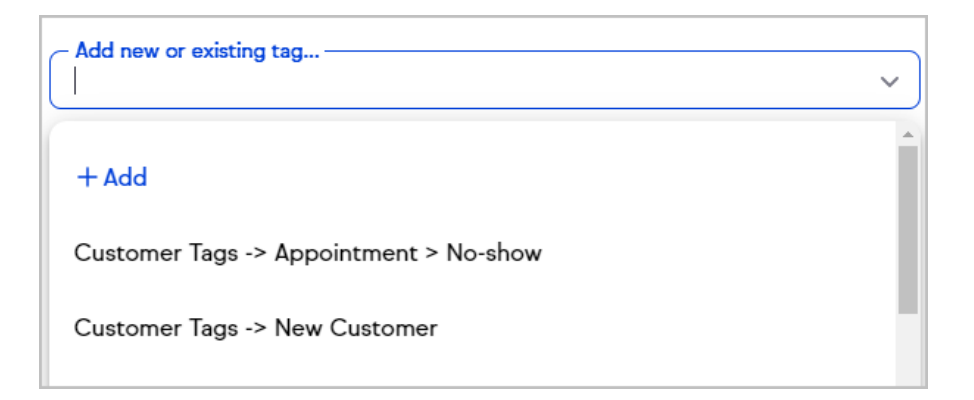

The Add Note field will include a text field on your internal form that will create a note on the Contact record

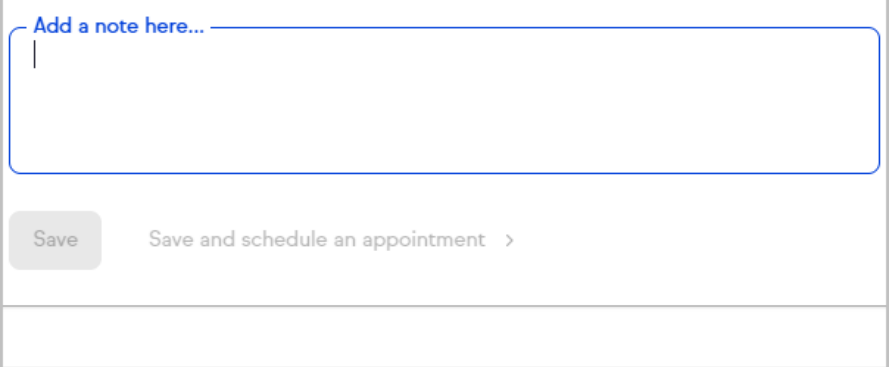

#### Form fields

Form fields are only found on the internal form, and are not the custom fields listed on the contact record.

You can create unlimited form fields which can trigger automation in the advanced automation. Click here to see how!

1. To add a form field to your internal form, scroll to the bottom of the add field menu to the Form Fields section

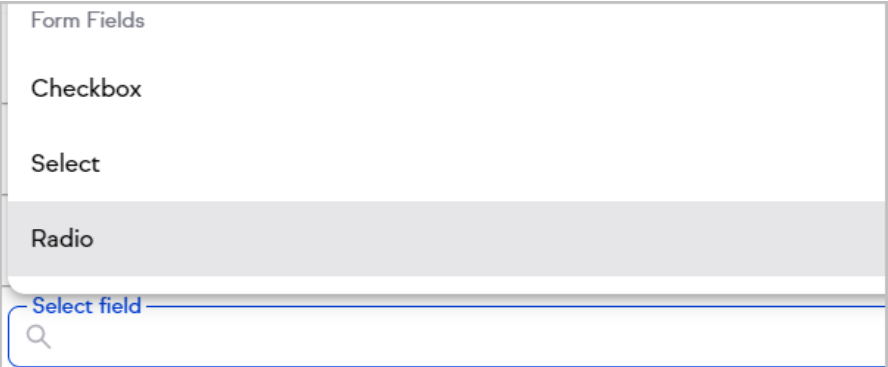

- 2. Select the desired type of form field
- 3. Enter each field option for the form field on a separate line

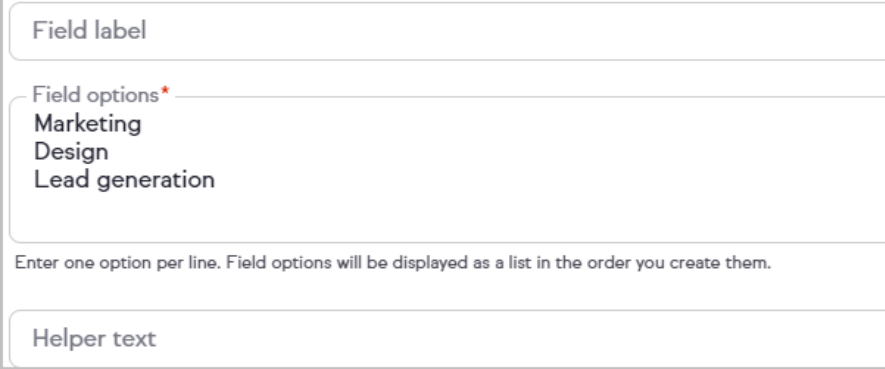

A checkbox form field allows for multiple selections

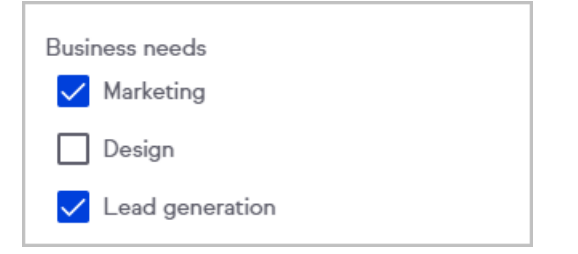

A select form field creates a drop-down menu and allows only one selection

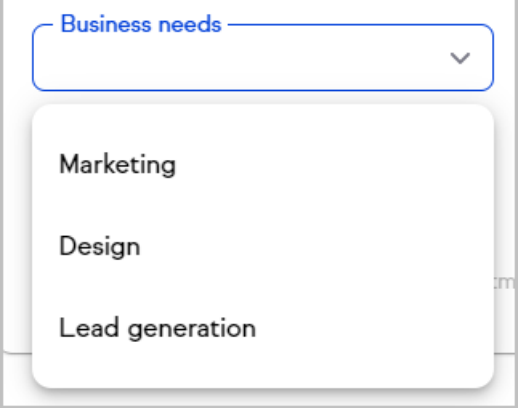

A radio form field allows only one selection

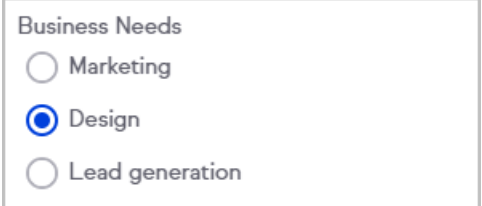

## Automate your follow-up

1. Click Next after creating your internal form

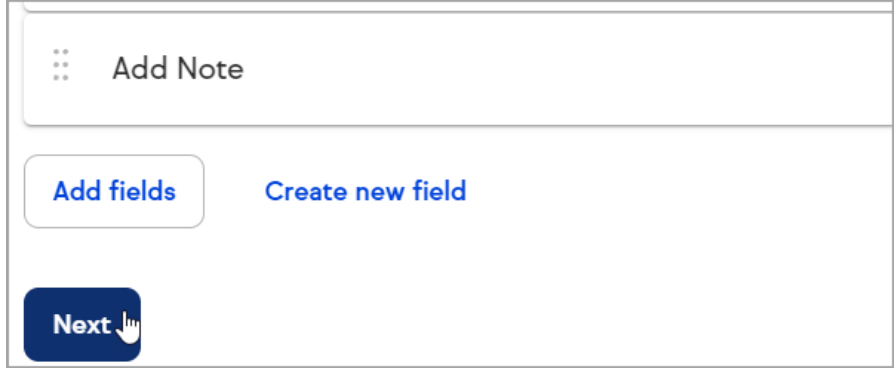

2. Click New automation

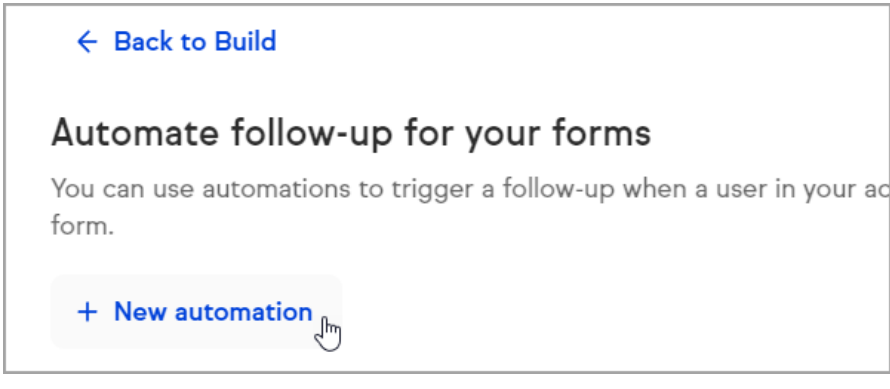

- 3. The Easy Automation builder will slide in from the right with a pre-named automation and the When already set
- 4. Click Then to create your easy automation

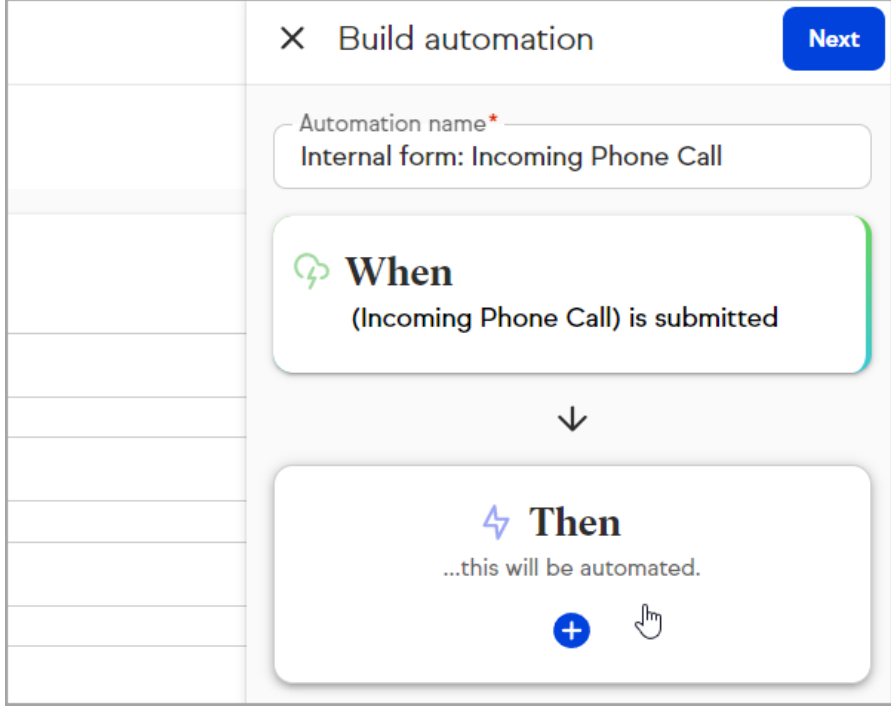

5. Once your automation is set, click Preview

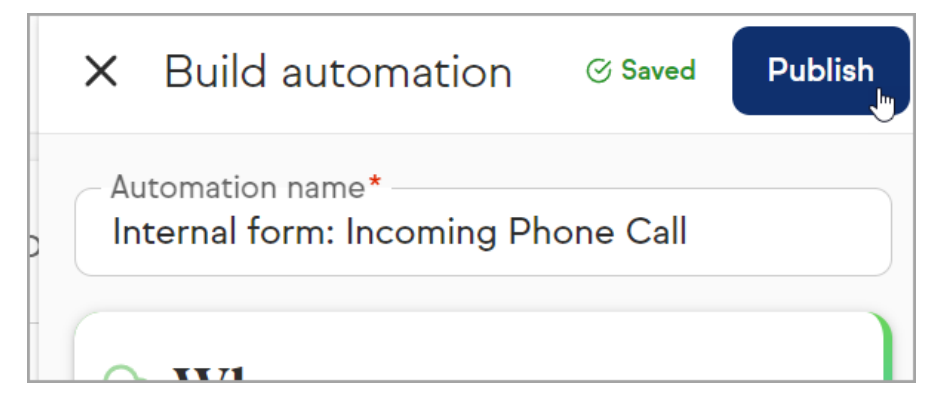

6. Click Close

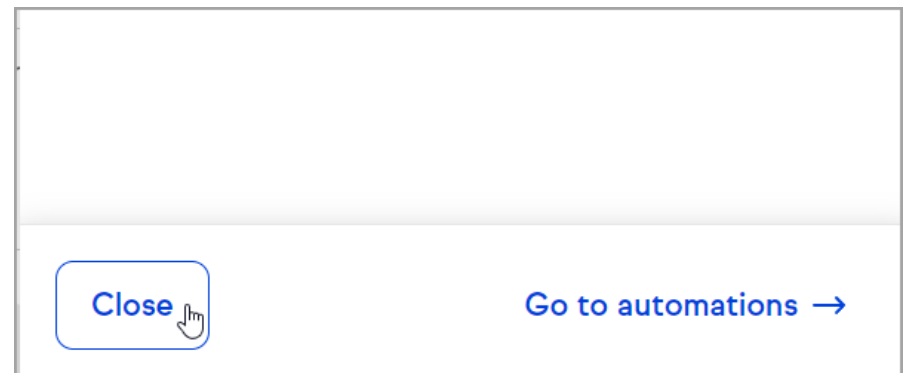

## Publish your form

Your form will save your progress as you're working. Once your form is complete, you'll need to publish it.

1. Click Save

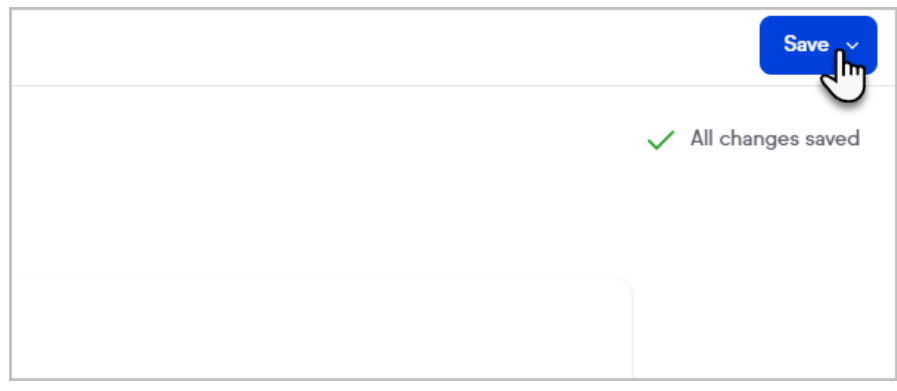

2. Click Save and publish

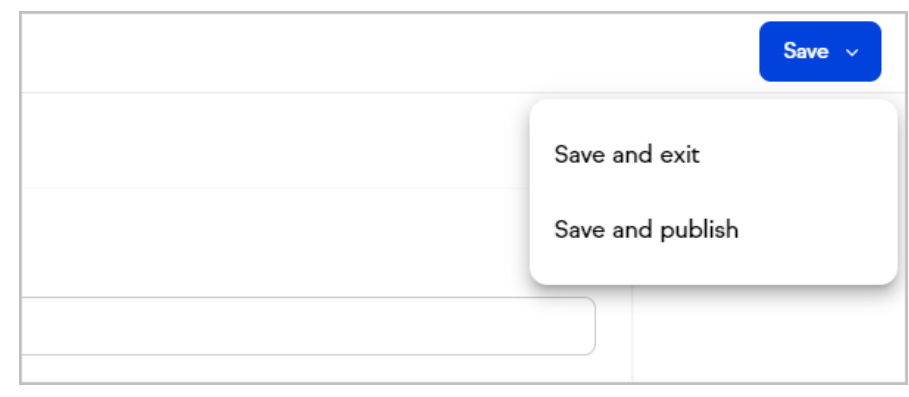

You may also click Save and exit if you want to stop working on your form without publishing it.

## Add a new contact with your internal form

You can use your form from anywhere in your app or within your Contacts page.

1. To use your internal form from any page in Keap, click the New button

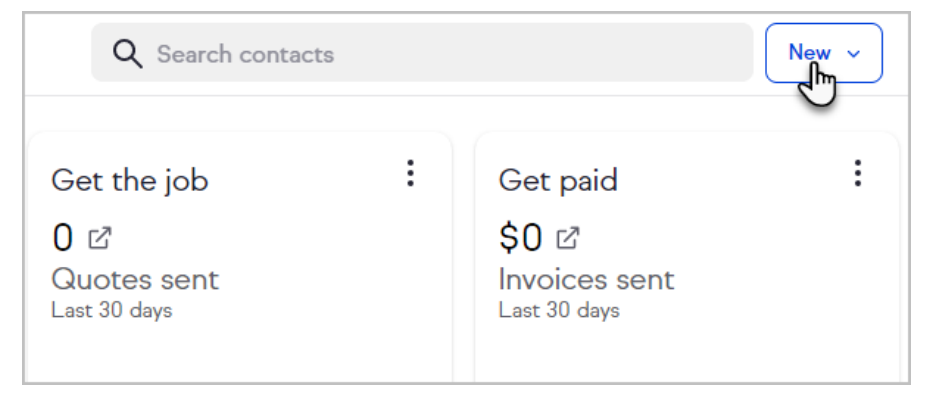

#### 2. Click Contact

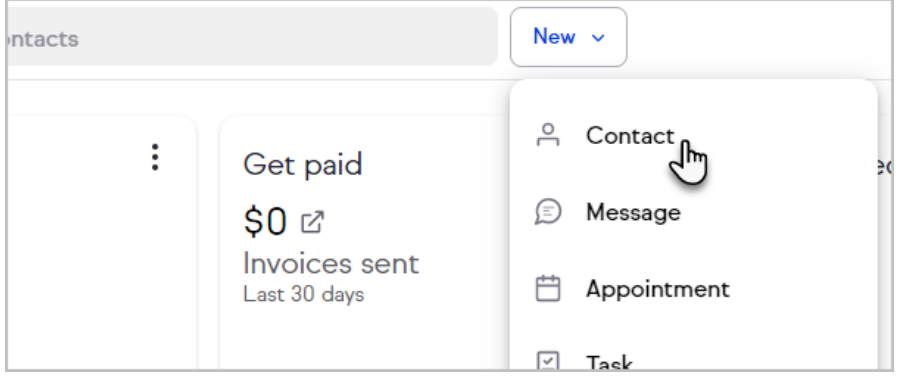

3. Click Add a contact

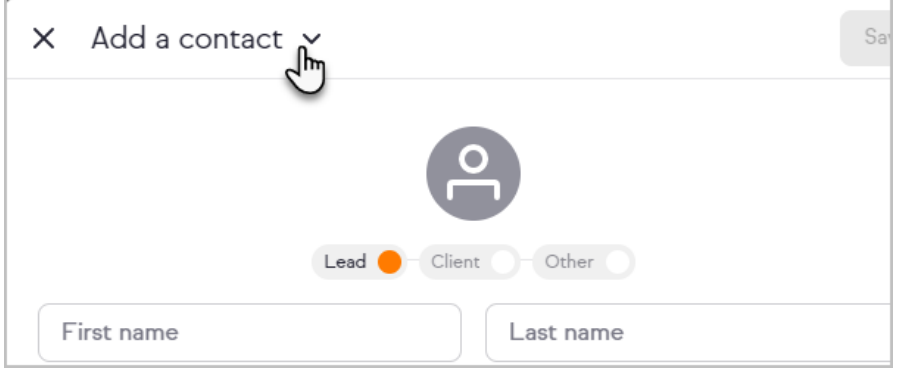

4. Select the internal form to use

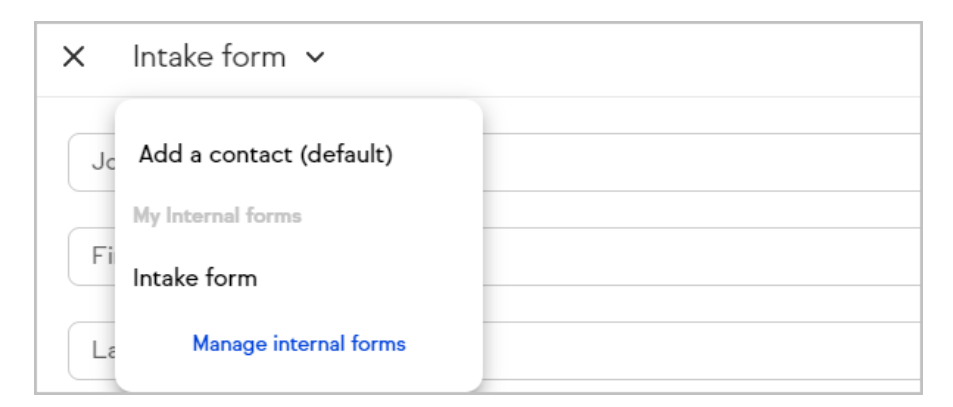

5. Complete and submit the form

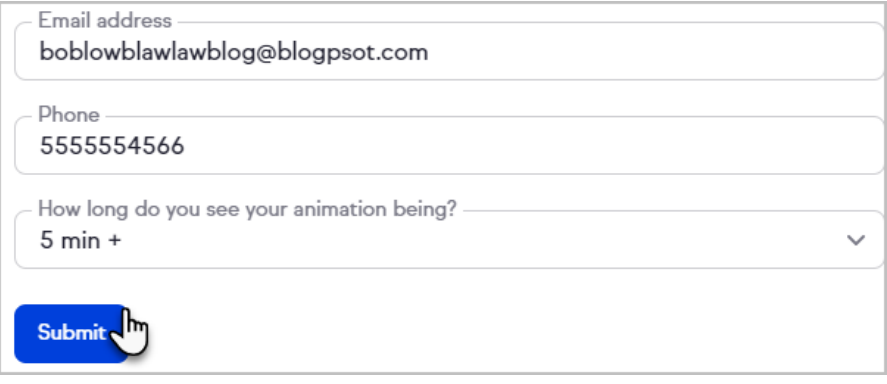

You can also access your internal form when viewing your contact lists.

1. Navigate to Contacts > People

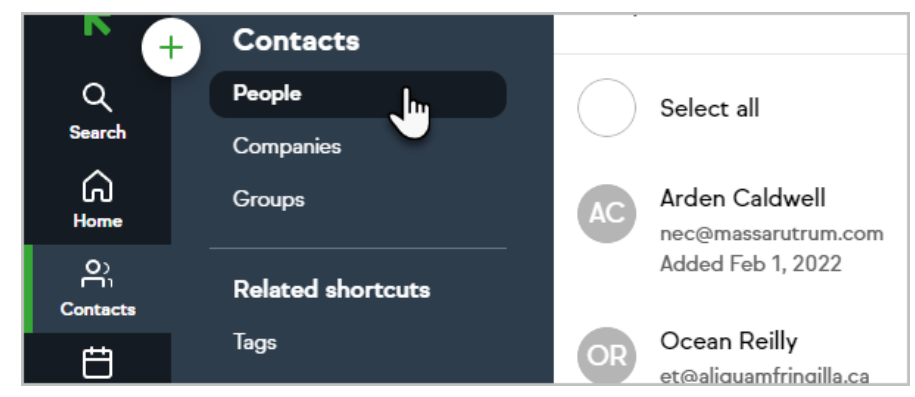

2. Click the + button at the top of your contacts list

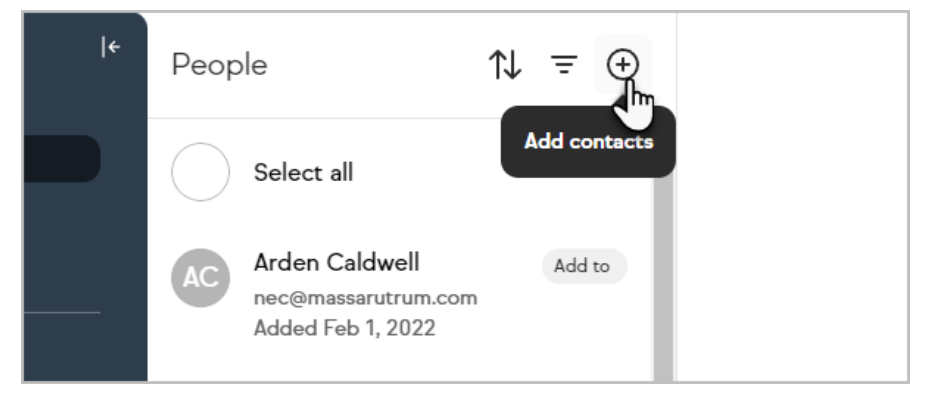

3. Select the desired form

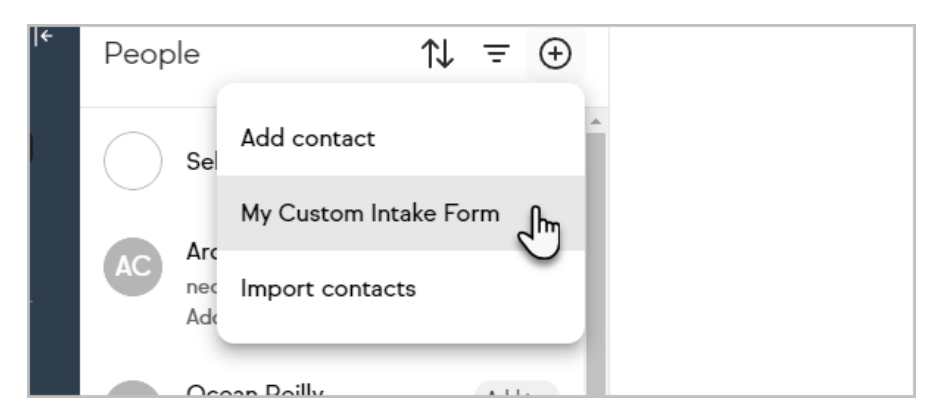

4. Complete the form and click Save

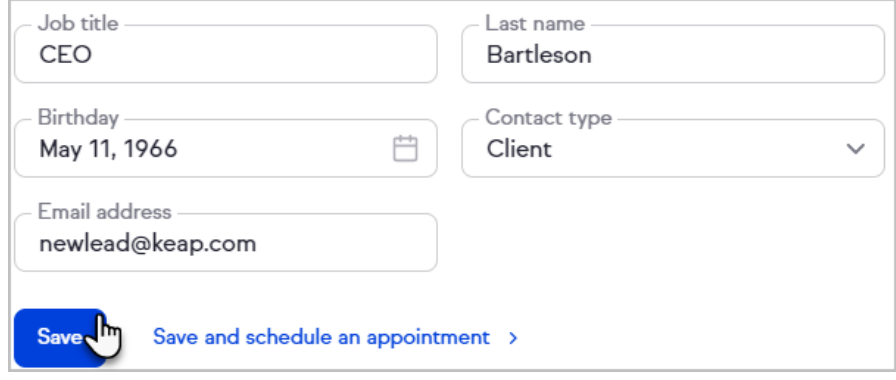

### Update an existing contact with an internal form

- 1. Navigate to a contact record
- 2. Click the More button

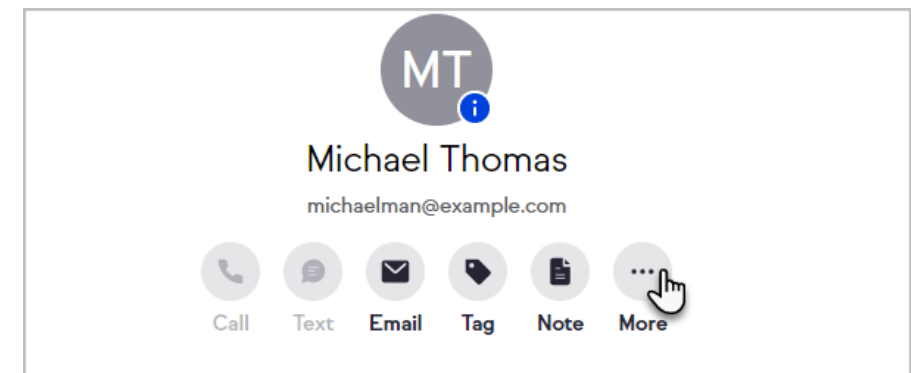

3. Select Forms

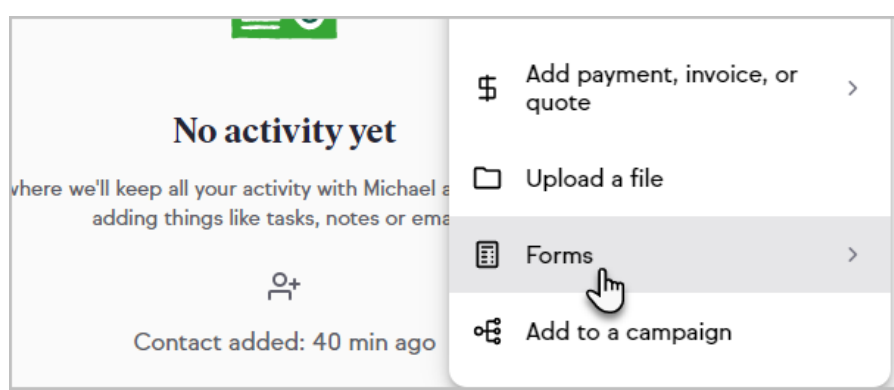

4. Select the form to use

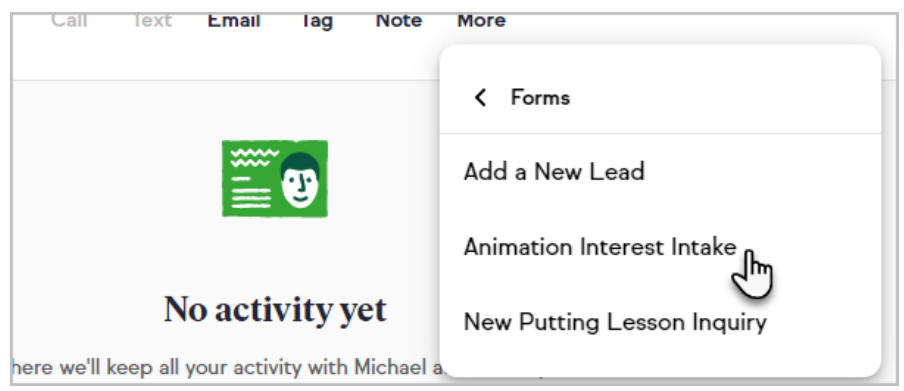

- 5. Complete the form
- 6. Click Update contact

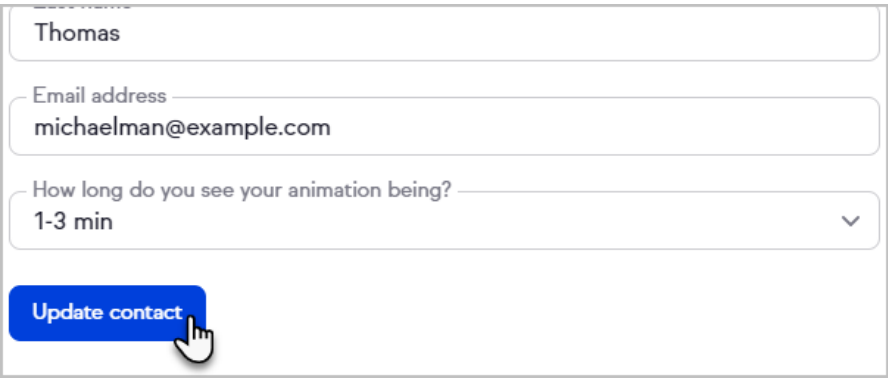